## **Anleitung – Studierendendaten lesen in HISinOne STU**

- 1. den eCampus erreichen Sie unter der folgenden Adresse: <https://ecampus.uni-goettingen.de/>
- 2. Sie können sich mit Ihren Anmeldedaten wie für Ihren Rechner im eCampus anmelden; nach dem Login landen Sie auf der Startseite
- 3. die Rollenauswahl nach dem Login führen Sie oben links (roter Kreis) durch; wenn Sie in die Rolle '**STU Daten lesen** (Fak) Fakultät für Agrarwissenschaften' (hier am Beispiel der Agrarwissenschaften) wechseln, kann es sein, dass eCampus Ihnen eine Fehlermeldung (roter Kreis) zeigt:

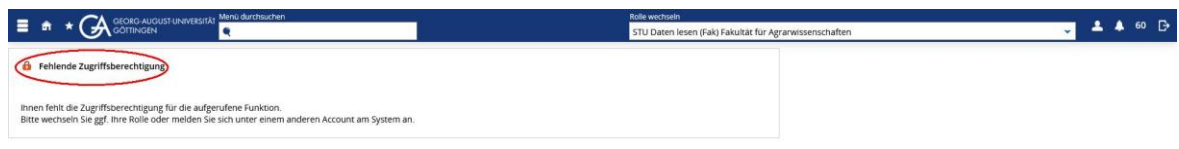

4. durch **Klicken** des **Häuschens** gelangen Sie auf die **Startseite**; dort finden Sie auch die die Rubrik 'Zuletzt verwendet' oder auch den **grünen Button** 'Studierendendaten lesen' unter 'Quicklinks STU Daten lesen'

→ Bitte beachten: falls Sie sich zum ersten Mal in dieser Rolle auf der Startseite befinden, ist sie leer

→ Bitte beachten: über das **Burger-Menü** (roter Kreis oben links) gelangen Sie über die Unterpunkte 'Studierendenmanagement' (roter Kreis im Menü) → 'Studierende' zum Punkt **Studierendendaten lesen**

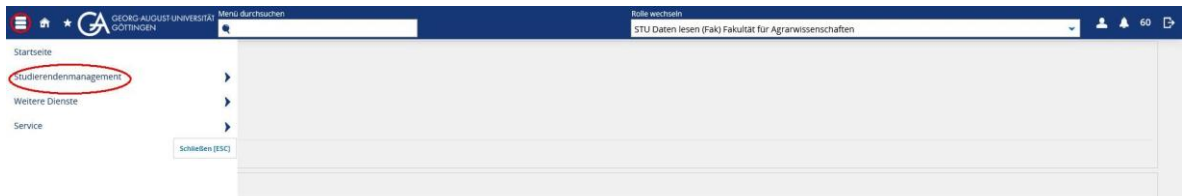

5. wurde **Studierendendaten lesen** aufgerufen, dann sehen Sie die folgende **Suchmaske**:

→ Bitte beachten: ab Punkt 10. finden Sie noch **weitere Möglichkeiten** der **Suche**

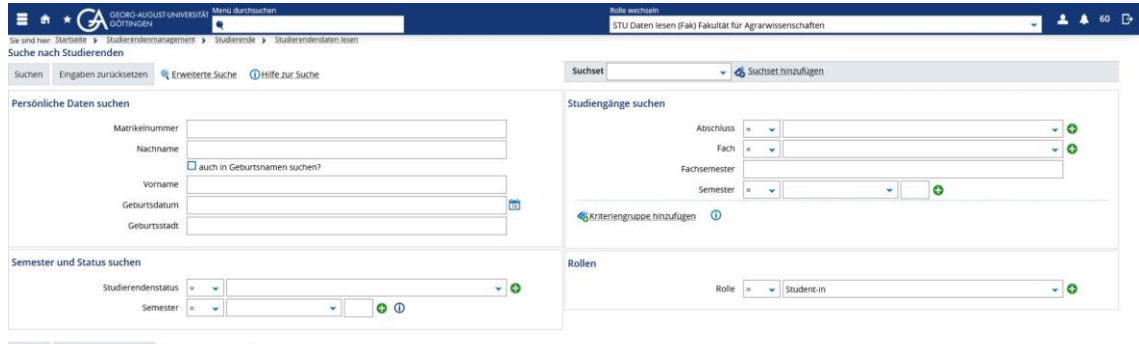

6. es können auch **Suchsets** (roter Kreis) für immer **wiederkehrende** und **komplexe Suchanfragen** gespeichert sowie auch später angepasst und aktualisiert werden: Im folgenden Beispiel werden gerade alle Studierenden gefiltert, die den Studierendenstatus Exmatrikulation für den Bachelor-Studiengang Agrarwissenschaften im SoSe 2023 haben:

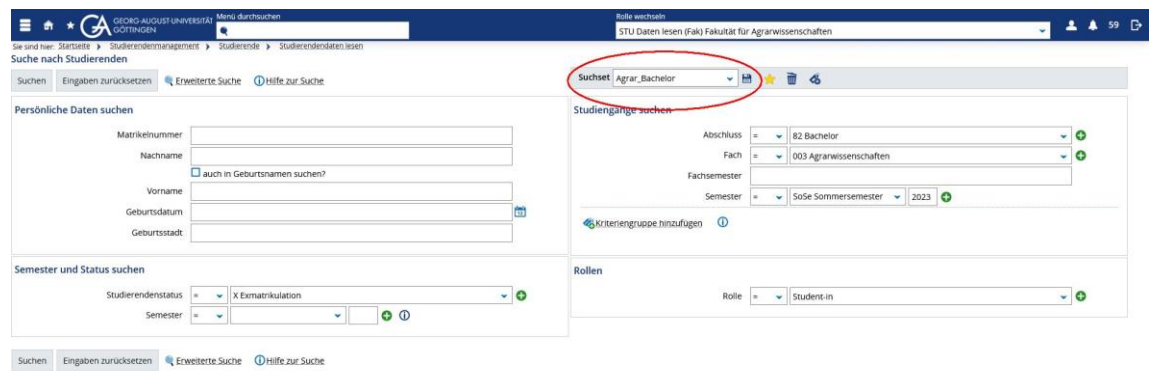

7. es kann aber auch nur gezielt nach z. B. einer Matrikelnummer (roter Kreis) gesucht werden:

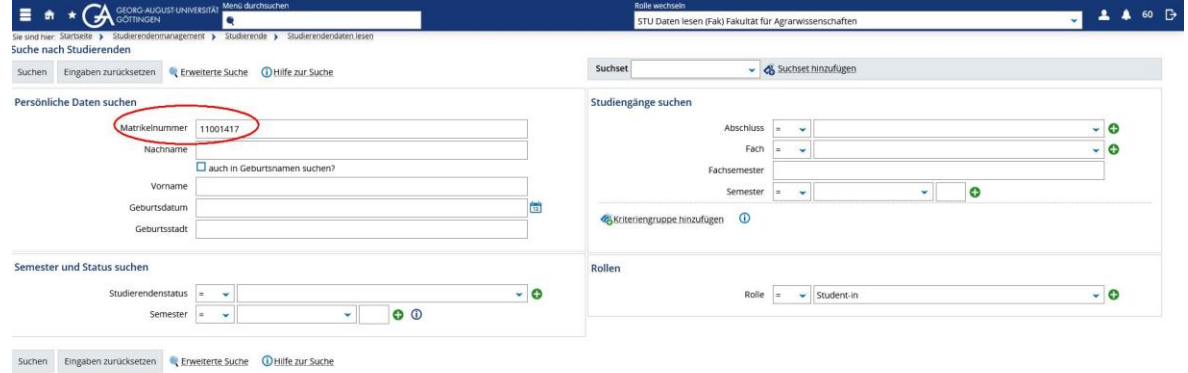

8. in der Übersicht sieht das **Suchergebnis** wie folgt aus (hier aus Datenschutzgründen nur mit einer Musterperson):

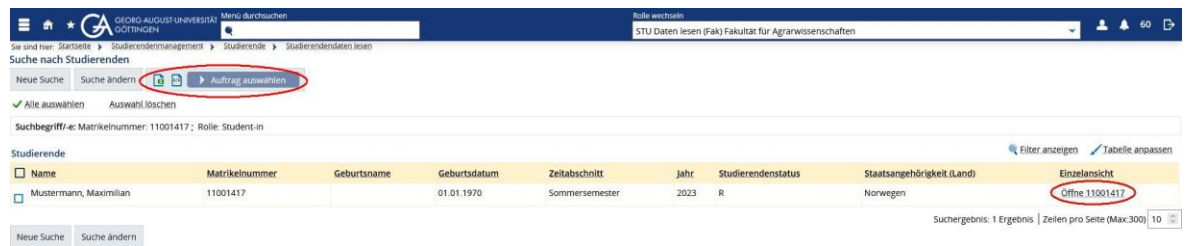

→ Bitte beachten: die unterschiedlichen **Studierendenstatus** bedeuten:

- Y: Absolvent\*
- B: Beurlaubung
- E: Ersteinschreibung
- X: Exmatrikulation
- N: Neueinschreibung
- P: registrierter Promovend\*
- R: Rückmeldung
- → Bitte beachten: hier lassen sich auch mit dem **Button** (rot eingekreist) **Excel-Listen** der ausgefilterten Studierenden erstellen
- → Bitte beachten: die mit **\*** versehenen Studierendenstatus werden an der Uni Göttingen **nicht geführt**

9. wenn Sie ganz Links unter **Einzelansicht** auf **Öffne\_(Matrikelnr.)** (siehe roter Kreis links in der Abbildung zuvor) klicken, dann öffnet sich ein neues Browserfenster mit Informationen zu der **Person**, den **Aktuellen Studiengängen** und **Sperren**; aufgeklappt sieht das dann wie folgt aus:

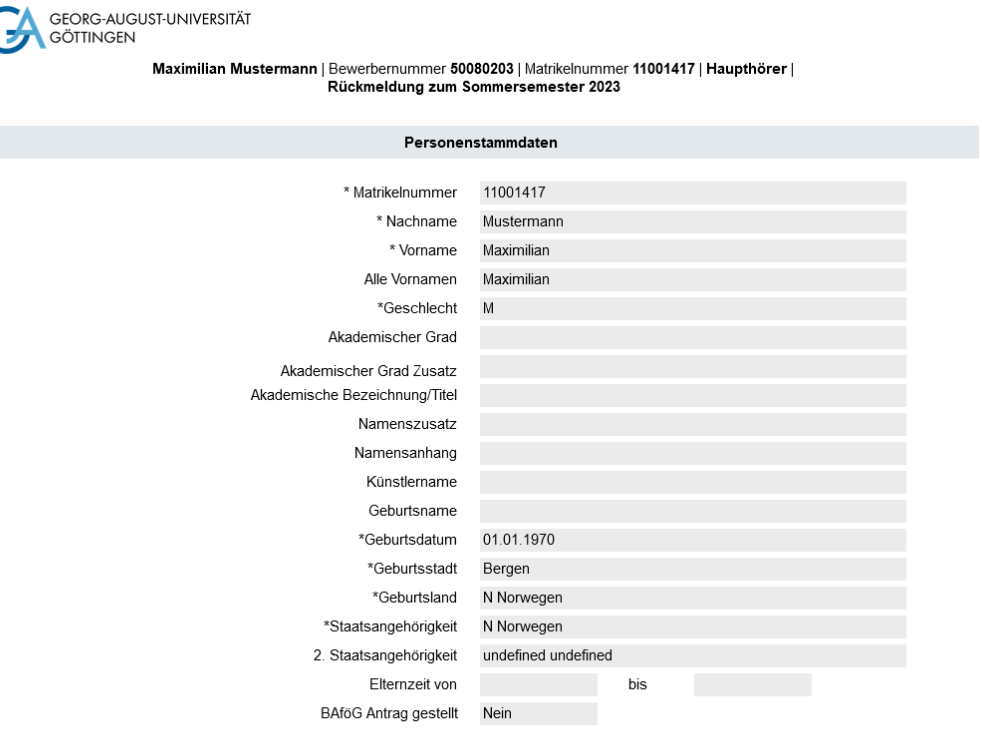

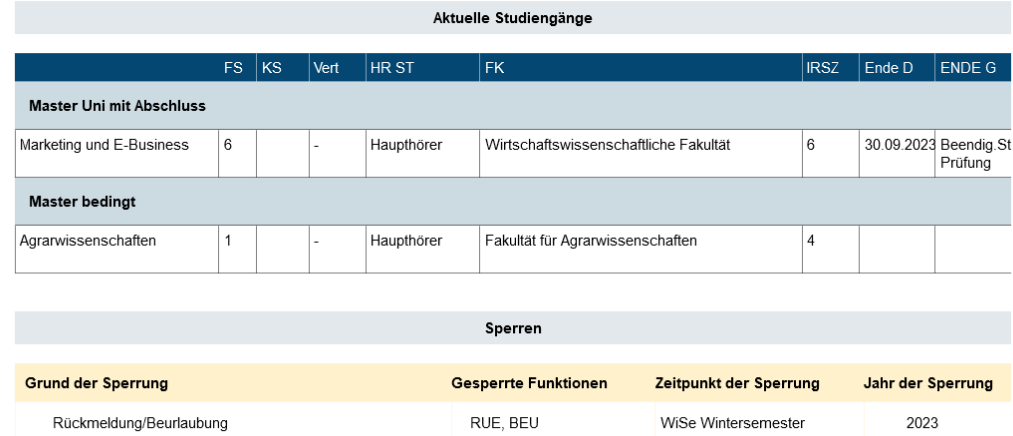

→ Bitte beachten: die Abkürzungen unter **Aktuelle Studiengänge** bedeuten:

- FS: Fachsemester
- KS: Klinisches Semester
- Vert:
- HR ST: Hörerstatus
- FK: Fakultät
- IRSZ: Individuelle Regelstudienzeit
- Ende D: Endedatum (Exmatrikulation oder Beendigung des Studienganges)
- ENDE G: Endegrund

10. bei der **Suchmaske** kann man auch die **Erweiterte Suche** (siehe roten Kreis im Screenshot) öffnen

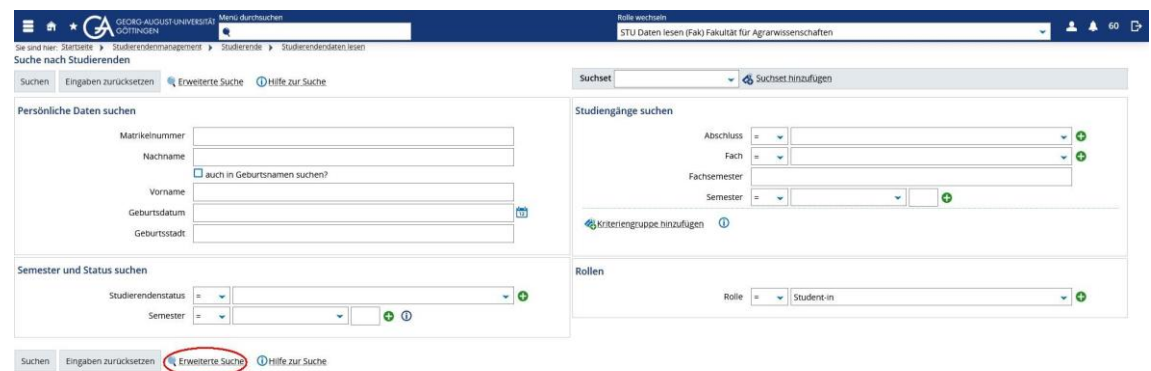

11. in der **Erweiterten Suche** lassen sich noch weitere Elemente aussuchen, die dann in der Tabelle mit den Ergebnissen angezeigt werden können, z. B. die **E-Mail-Adresse**

→ Bitte beachten: durch den \* können Sie eine ganze Kategorie für die Suche auswählen, so dass eine komplett neue Spalte bei den Ergebnissen mit diesem Kriterium angezeigt wird

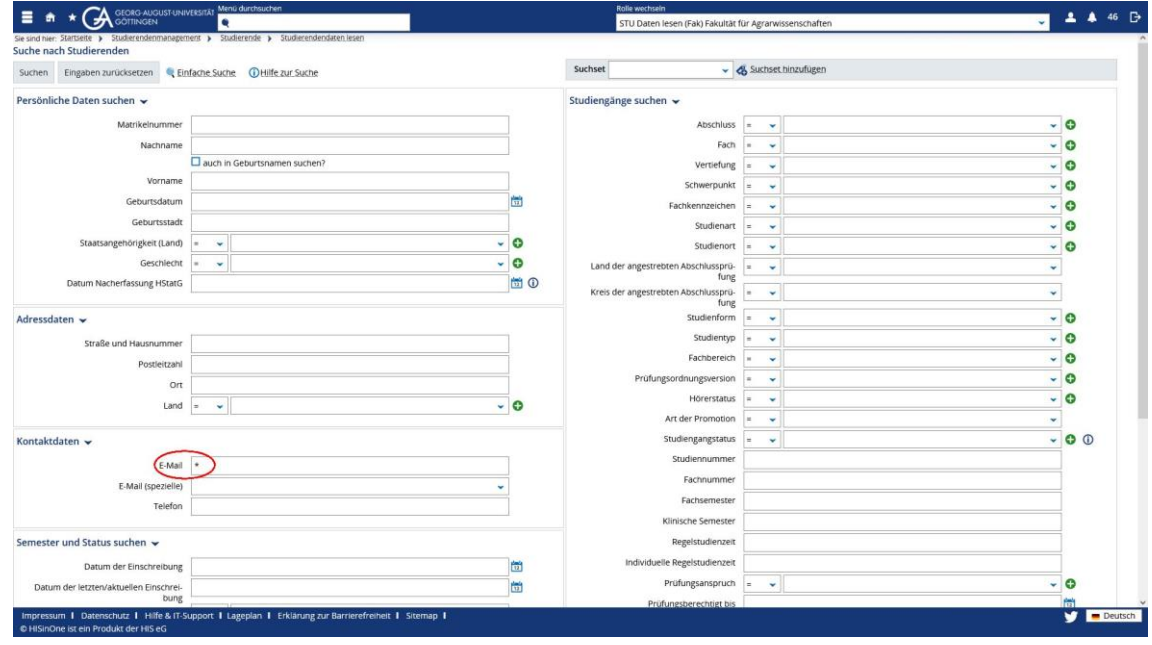

12. in der **Tabelle** taucht dann bei unserer Suche mit einer Matrikelnummer auch die **E-Mail-Adresse** auf

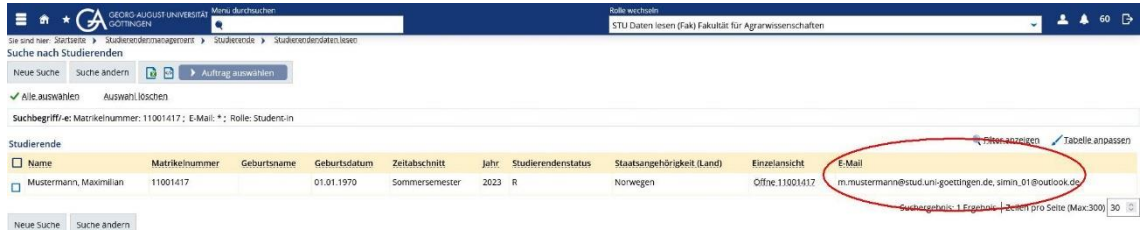